## ALL-SAFE

### Video Setup Guide

# For connecting iOS (iPhone) camera to Windows PC

### with iVCam

**Introduction:** This is a video setup guide for recording a video from iOS (iPhone) mobile device's camera to Windows PC by using iVCam application.

#### **Step 1. Download the software for Windows**

- Download iVCam Webcam software by clicking on the "Download for Windows button" from this link:<https://www.e2esoft.com/ivcam/>
- Double click on the downloaded setup file and follow the instructions.
- If prompts, click on the "Private networks, such as my home or work network" checkbox and click "Allow access" to use all features of the software.

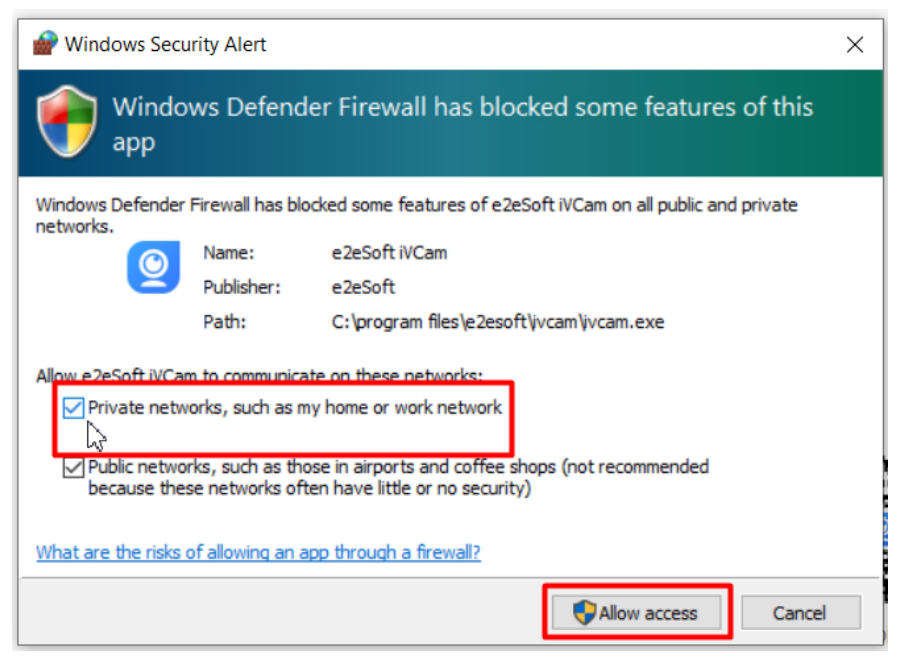

#### **Step 2. Install the software for iOS mobile device**

- Go to App Store on your mobile device and search "ivcam".
- Click the "Get" button if you see the iVCam Webcam application logo as displayed above.

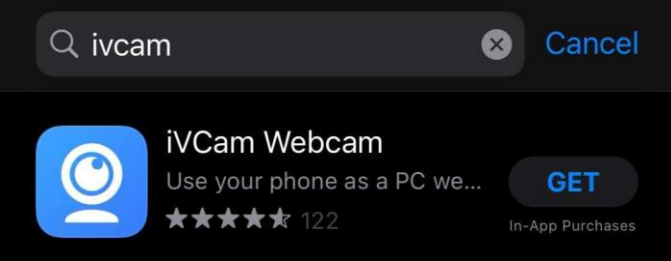

- Open the iVCam application on your phone once it is installed and grant the permissions.

#### **Step 3.1. Connect by USB**

- Connect your mobile device to the PC with a USB cable.
- Once the app is open on the phone screen, the USB will automatically recognize the PC and connect to the app you installed on Windows.

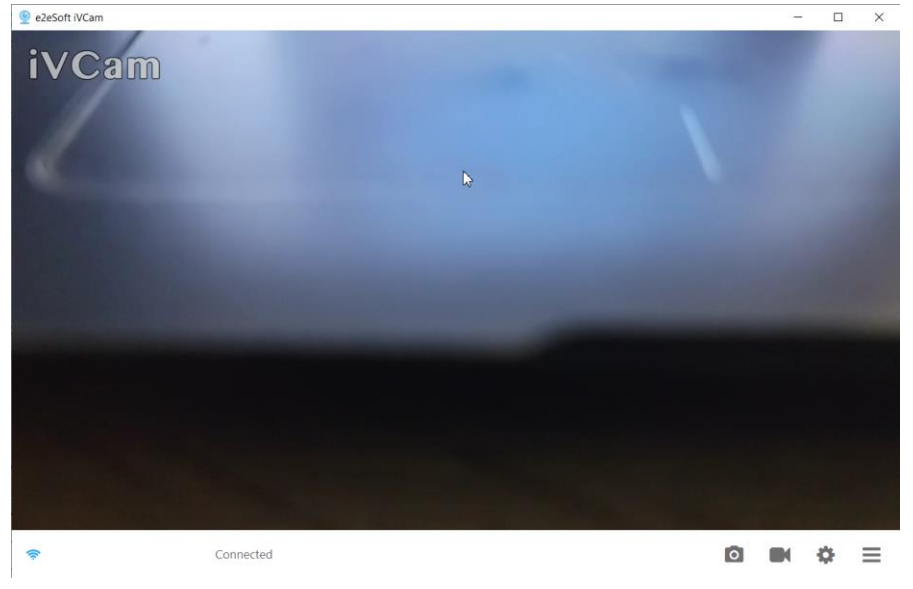

#### **Step 3.2. Connect by Wi-Fi**

- Make sure your computer and your mobile device are connected to the same Wi-Fi network.
- Open the iVCam application on your mobile phone and the Windows software on your computer.

The application on the mobile device will automatically detect your computer and give you the option to connect. Click on the "Play" button to start using your mobile device's camera.

If your devices are unable to connect automatically while being on the same Wi-Fi network, please follow the instructions below to connect them:

- Go to "Settings" in the mobile application, scroll down and see the IP address and make a note of it.
- Go to the Windows software and click "Connect" and select "Connect via IP". Enter the IP address you noted from the mobile application.
- Your phone camera is now connected to the computer and ready to record your video.

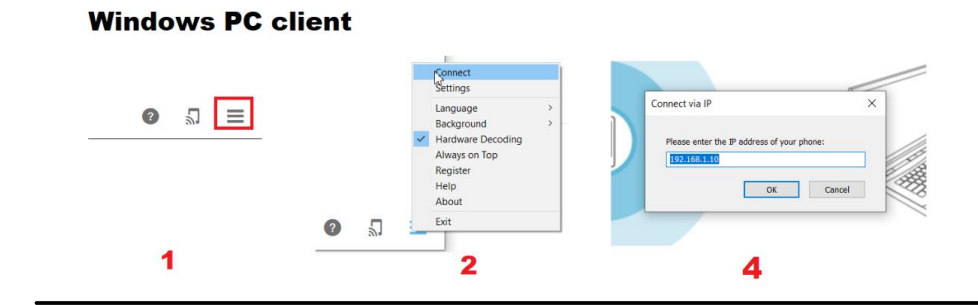

#### **App on the Mobile Device**

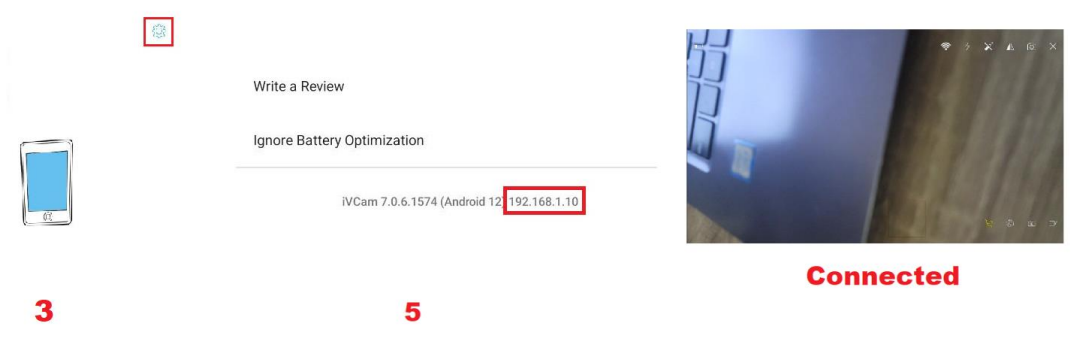

### **Step 4. Record the video**

- Once you are ready, click on the "Recording" icon to weather on the mobile device or on Windows to start the video recording.

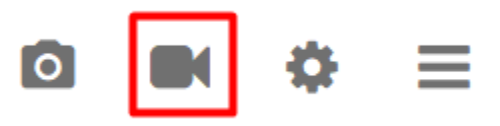

- Click on the "Stop" icon once you are done with the surgery and would like to stop the recording.

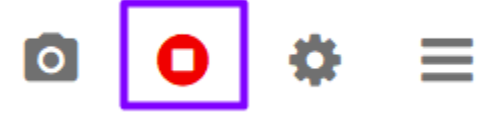

- Windows will automatically prompt a window where you will see the recording. For note, recordings are located under C:\Users\Username\Videos\iVCam.